### <u>ขั้นตอนการสั่งซื้อบัตร Privilege Card ผ่านธนาคารทหารไทยธนชาต (ttb)</u>

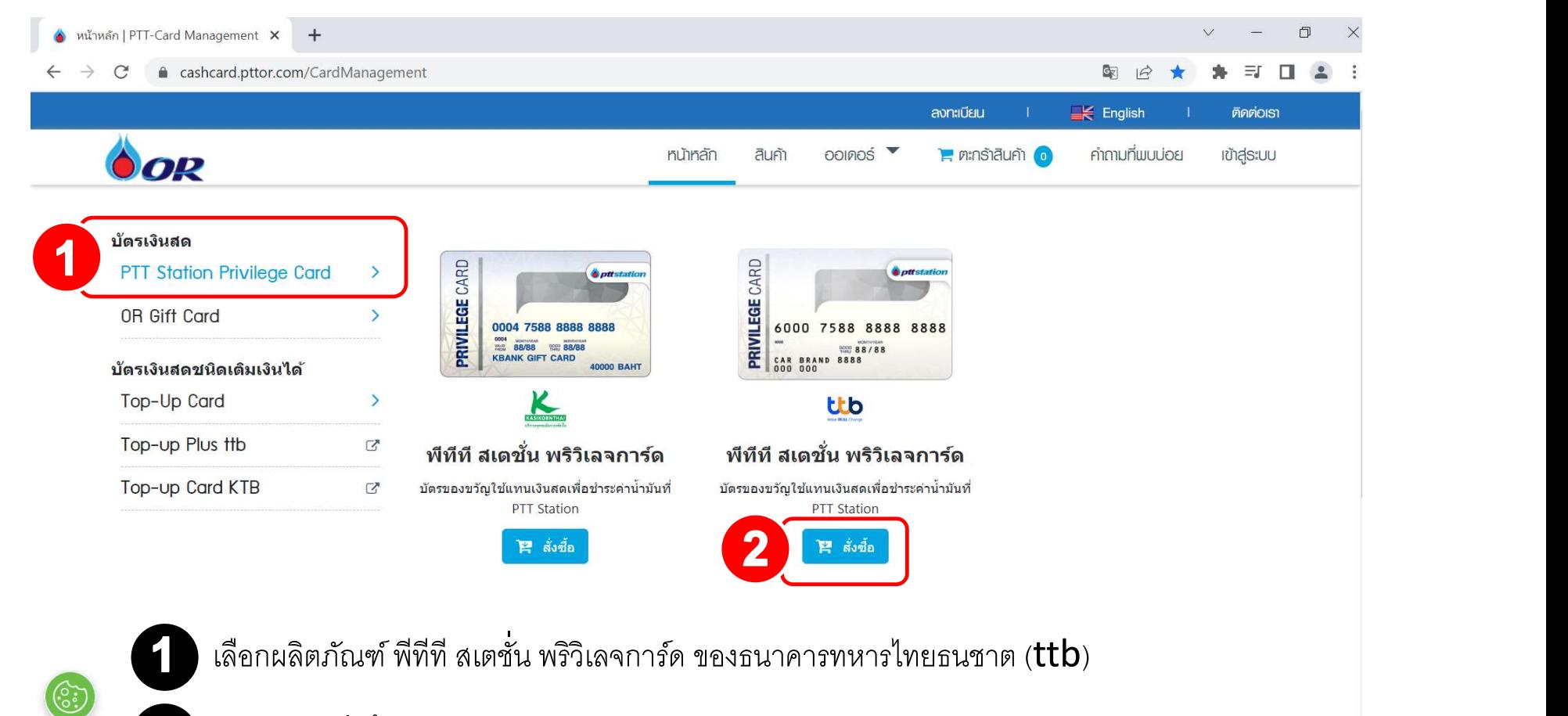

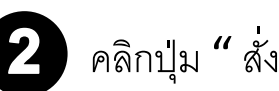

) คลิกปุ่ม " สั่งซื้อ "

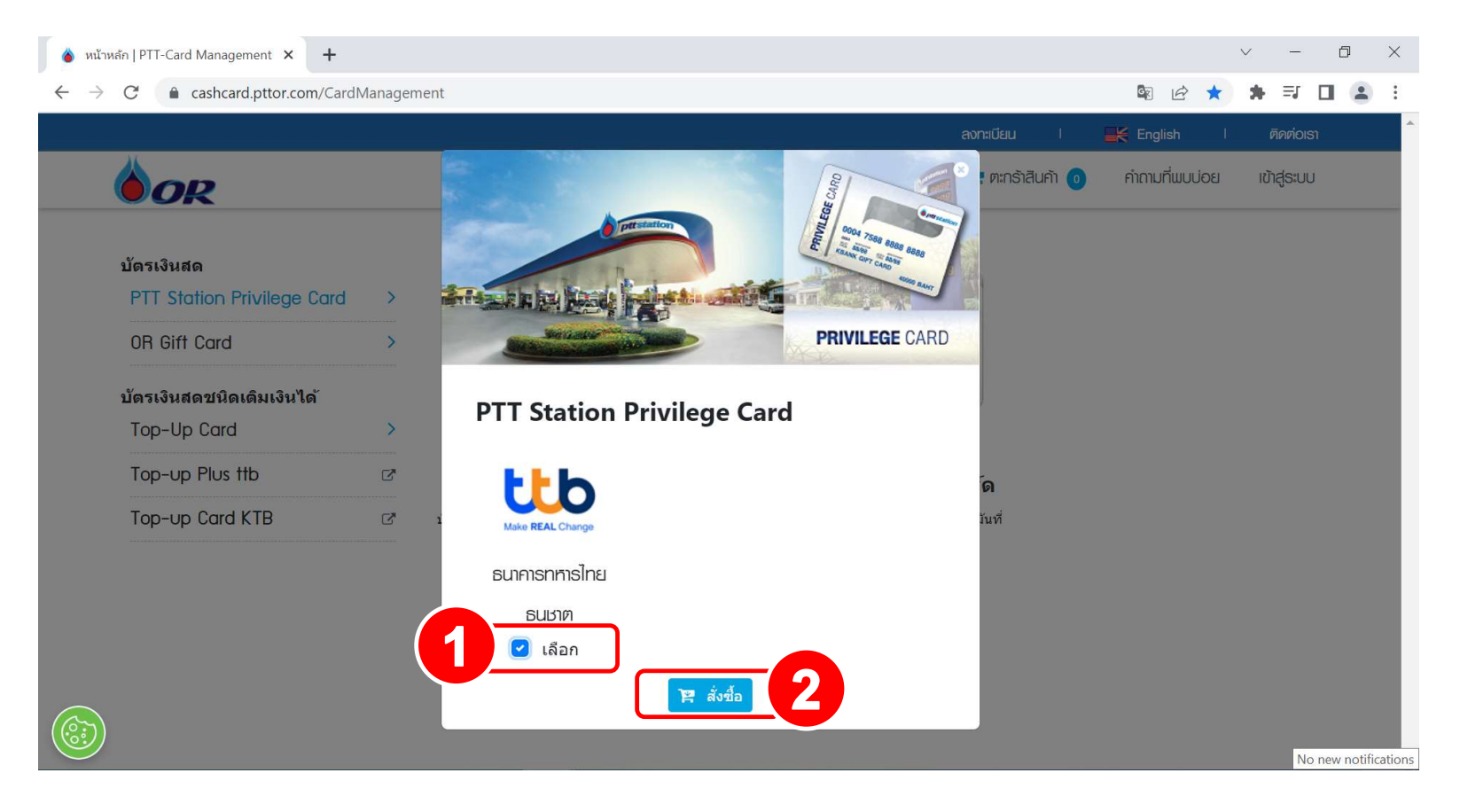

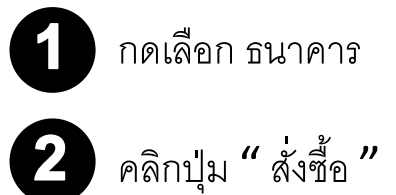

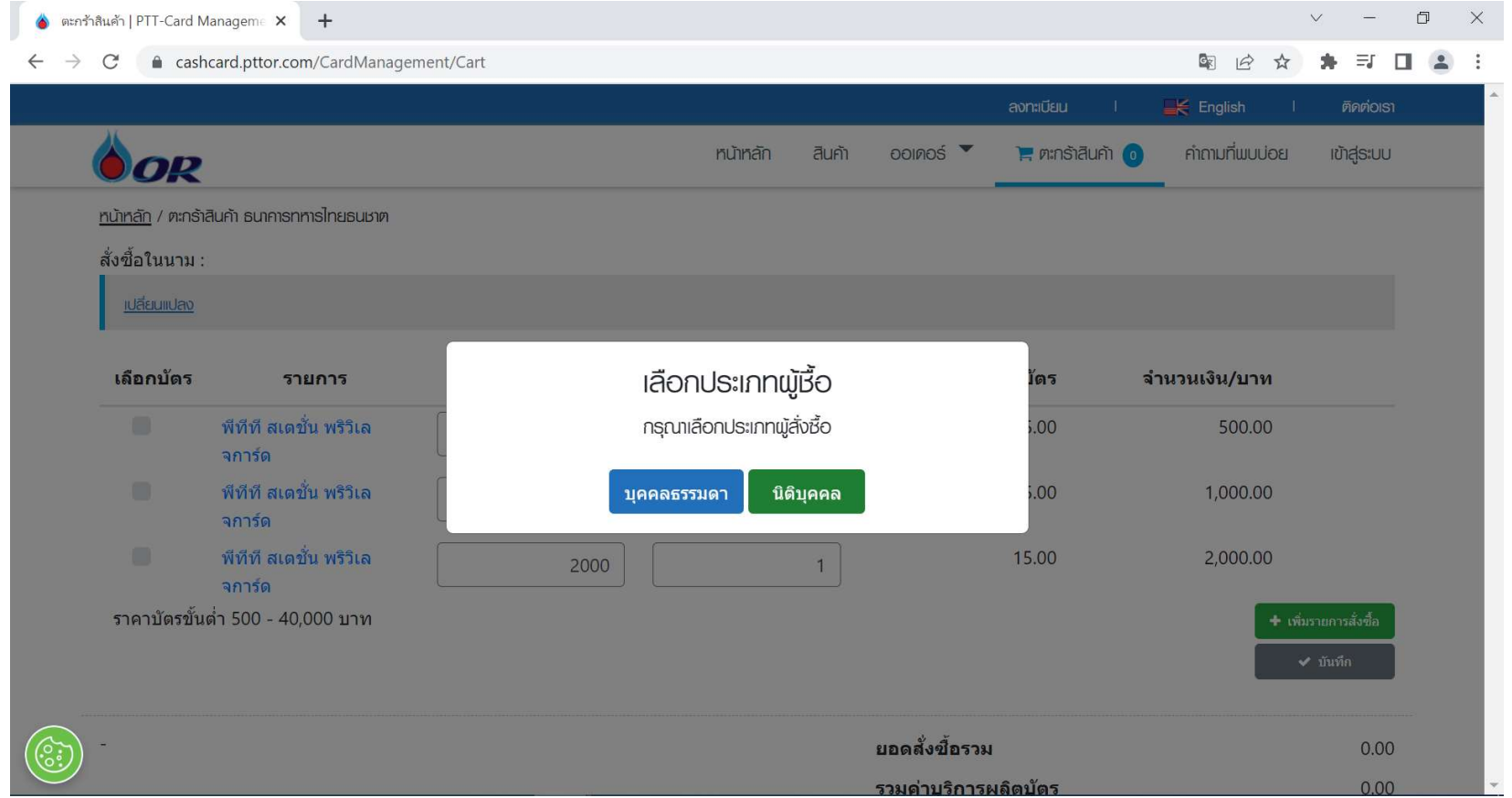

กดเลือก นิติบุคล เท่านั้น

<u>ธนาคารทหารไทยธนชาตจะออกบัตร PTT Station Privilege Card ให้เฉพาะลูกค้านิติบุคคลเท่านั้น</u>

### ขั้นตอนก<u>ารกรอกรายละเอียดการสั่งซื้อ</u>

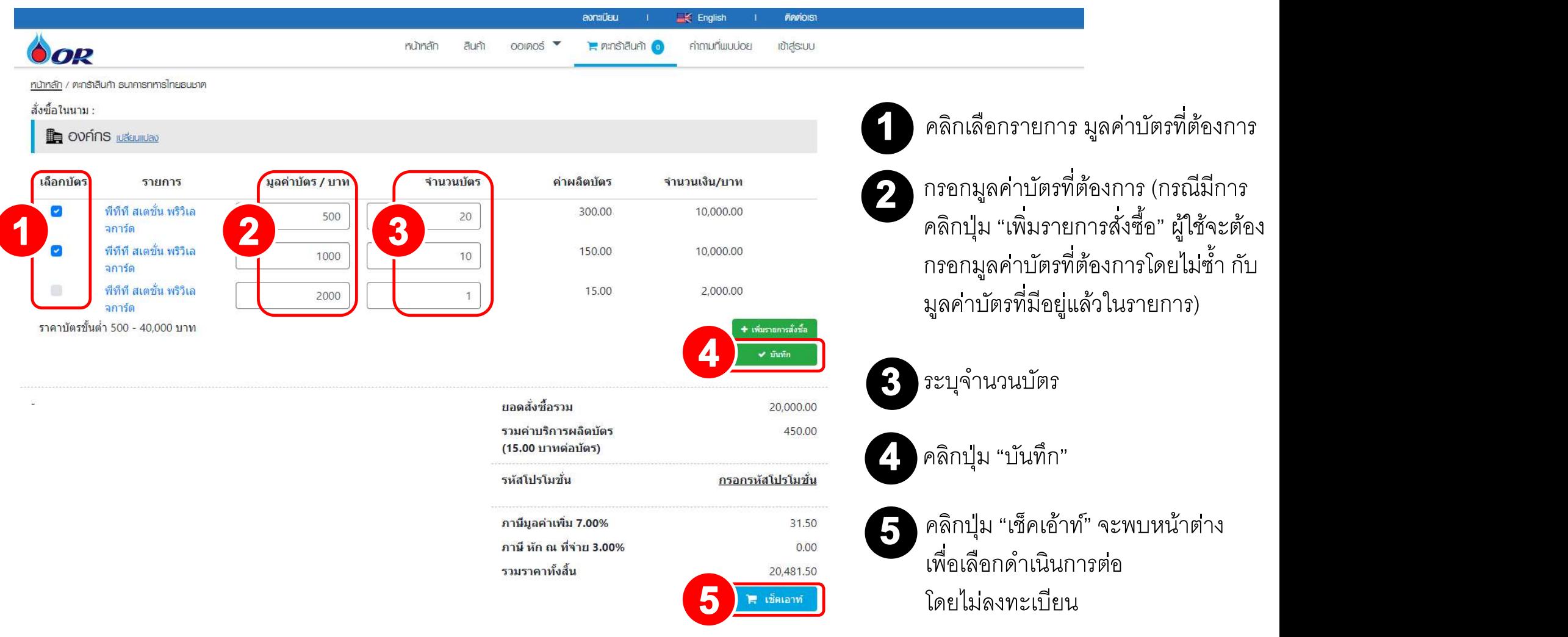

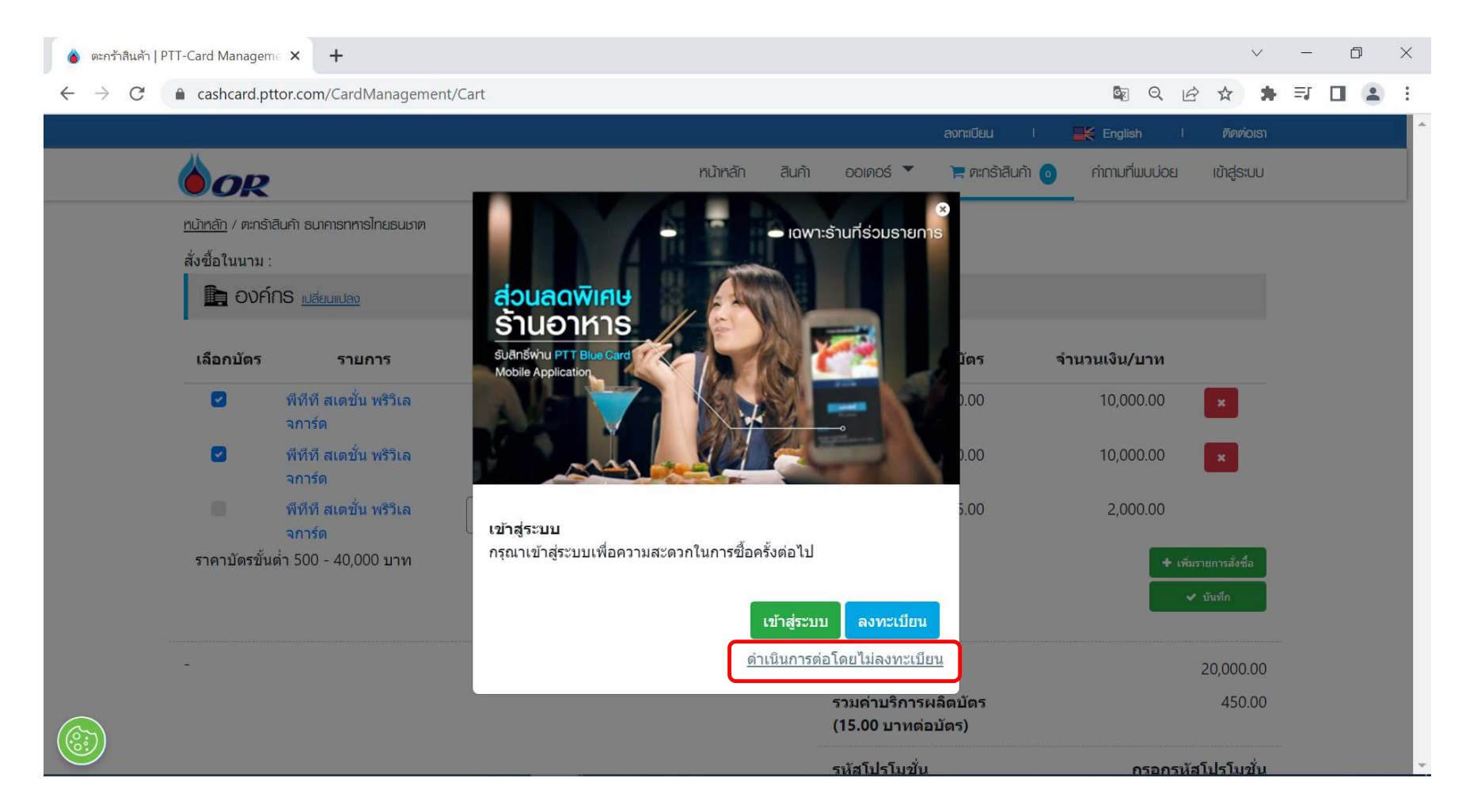

คลิกเลือก **"**ดำเนินการต่อโดยไม่ลงทะเบียน**"** ยน $^{\prime\prime}$ ยน $^{\prime\prime}$ 

# ขั้นตอนการกรอกรายละเอียดข้อมูล ผู้สั่งซื้อ **Election Manual Manual Manual Manual Manual Manual Manual Manual Ma**

- กรอกเลขนิติบุคคล แลว้คลิกป่มุ "ตรวจสอบ"กรณ ี พบขอ้มลู ระบบจะทาํ การด ึ งรายละเอ ี ยดขอ้มลู มาแสดง
- กรอกชืÉอบริษัท ภาษาองักฤษ  $***$  เนื่องจากระบบจะไม่ได้ดึงข้อมูลมาให้ $\square$
- 3

ตรวจสอบทีÉอย่บู ริษัท ตอ้งตรงตามหนงัส ื อรบัรอง บรษิัท กรณ ี ขอ้มลู ไม่ครบหร ื อผิด คลิกกรอกราย ละเอียดเพิ่มเติม

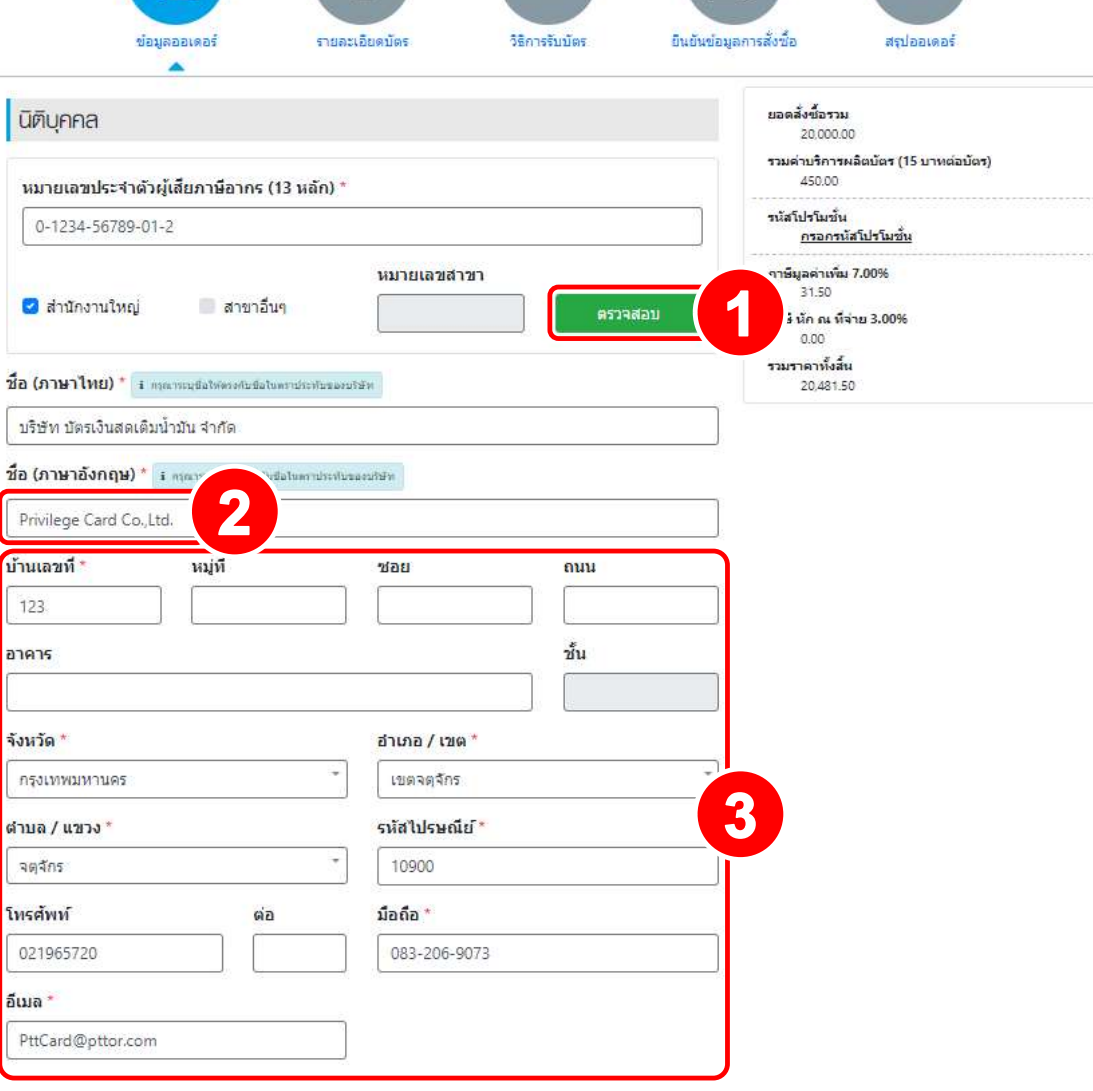

กรอกข้อมูลผู้ติดต่อ เป็นท่านไหนก็ได้ไม่จำเป็นต้องเป็น ครรมการบริษัท กรอกทุกช่องที่มี \*

คลิกปุ่ม "บันทึก"

4

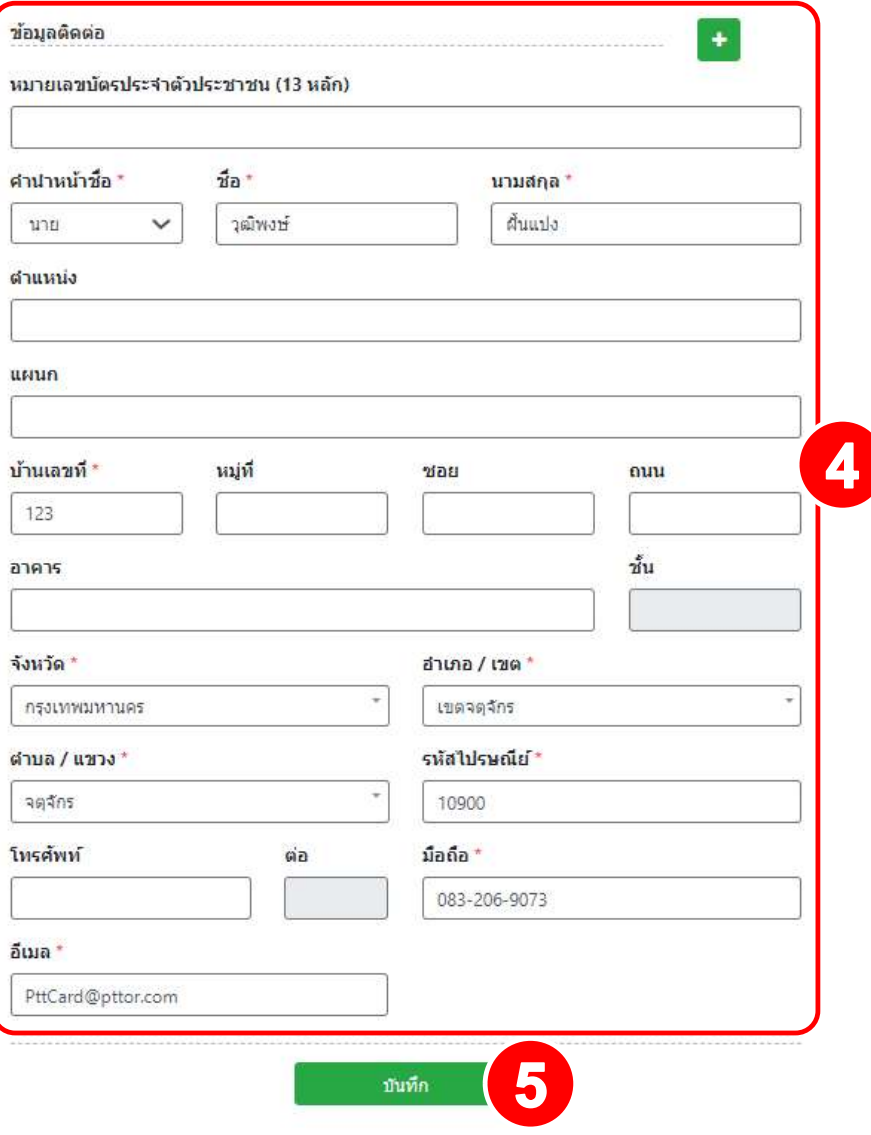

# ขั้นตอนการกรอกรายละเอียดบัตร

กรอกข้อมูล "ชื่อโปรเจค" กรอกได้ 25 ตัวอักษร รวมเว้นวรรค ภาษาไทย อังกฤษ หรือตัวเลข ได้เท่านั้น <u>\_\_\_\_\_\_\_\_\_\_\_\_\_\_\_\_\_\_\_\_\_\_\_\_\_\_\_\_\_\_\_\_\_\_</u> \*\*\* "ชื่อโปรเจค" ระบุเป็นชื่อบริษัท

กรอกข้อมูล "ชื่อหน้าบัตร" 2 บรรทัด กรอกได้เฉพาะ <u>ได้ผู้ต้องรู้ที่สะ</u> ตัวอักษรภาษาอังกฤษ และตัวเลขเทานั้น ไม่เกิน 25 ตัวอักษร) ระบุชื่อบุคลธรรมดาไม่ได้ แนะนำ บรรทัดที่ 1 ระบุ ชื่อบริษัท ้บรรทัดที่ 2 ระบุมูลค่าบัตร

ה המשפחה המשפחה המ $\alpha$ 

รายละเอียดบัตร วิธีการรับบัตร ยืนยันข่อมูลการสั่งนี้อ ข้อมูลออเดอร์ สรุปออเดอร์ ยอดลั่งซื้อรวม 20,000.00 าบริการผลิตบัตร (15 บาทต่อบัตร) 450.00 ภาษีมูลค่าเพิ่ม 7.00% 31.50 าษี นัก ณ ที่จ่าย 3.<mark>00</mark>% **TEST PRIVILEGE TTB**  $0.00$ G ราคาทั้งสิ้น 20,481.50 TEST PRIVILEGE TTB **2000 THB** ชื่อ ราคา (บาท) จำนวน คลิกปุ่ม "บันทึก"  $\overline{\phantom{a}}$ พีทีที สเตชั่น พริวิเลจการ์ด 500.00 20 พีทีที สเตชั่น พริวิเลจการ์ด 1,000.00 PTT Station Privilege Card 10 3 บันทึก

numán

aum

COIAOS

**E** FINSTRUITI P

mmunuuuioe

**IDIZISJU** 

### <u>ขั้นตอนการกรอกรายละเอียดบัตร</u>

\*\* กรณีที่ระบุชื่อหน้าบัตรไม่เหมือนกัน

เลือก ต้องการระบุชื่อบัตรที่แตกต่างกัน

คลิกปุ่ม "บันทึก"  $\overline{\mathbf{2}}$ 

1

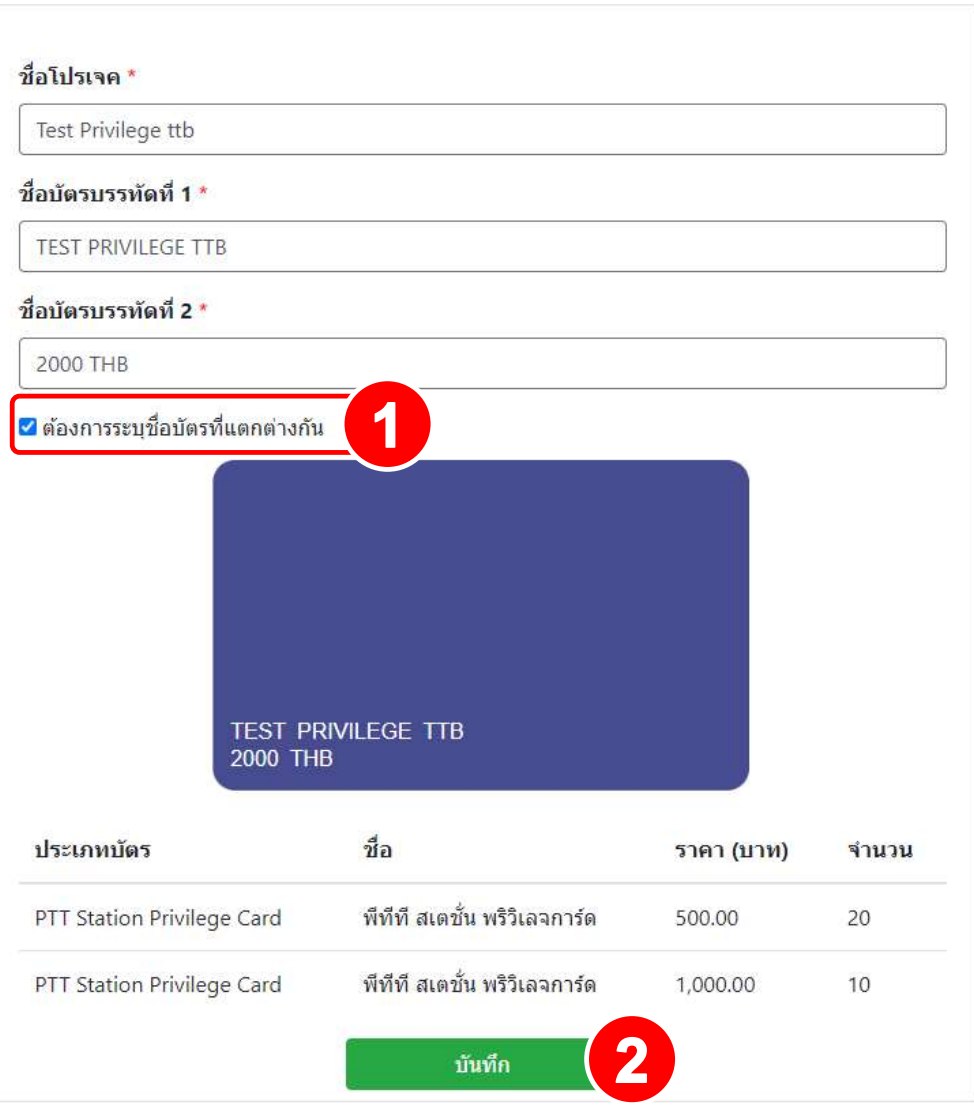

a cashcard.pttor.com/CardManagement/Order/CardDescriptionAdvanced

- 4 ลกู คา้สามารถกดแกไ้ขไดท้Éี รูปกญุ แจและช่อง แกไ้ขพิมพช์Éื อหนา้บตัร บรรทดัทÉี1 และ 2
- $\overline{\mathbf{2}}$ หากแกไ้ข ครบเรย ี บรอ้ย ตามทÉี ตอ้งการแกไ้ขแลว้ ให้กดเครื่องหมายถูก \*\*\* ทำได้ที่ละลำดับเท่านั้น

คลิกป่มุ "บนั ท ก" $\mathsf{D}^{\prime\prime}$ 

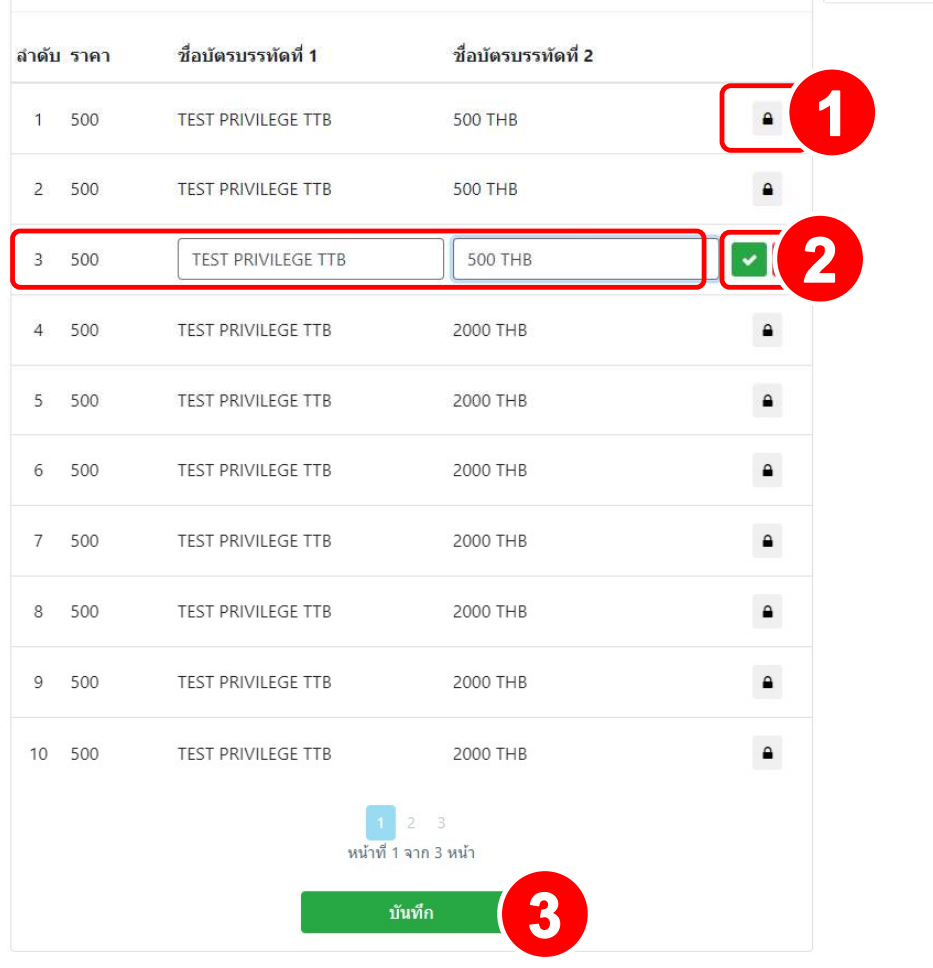

# ขั้นตอนการกรอกข้อมูลวิธีการรับบัตร <u>พหตาดตรรสพรรค</u>

皇 **EXE** วิธีการรับบัตร ยืนยันข้อมูลการสั่งซื้อ ข้อมูลออเดอร์ รายละเอียดบัตร สรุปออเดอร์ 1 **O** On Hand ◘ ใช้ที่อยู่เดียวกันกับข้อมูลออเดอร์ ยอดลั้งซื้อรวม 20,000.00 คลิกใช้ที่อยู่เดียวกันกับข้อมูลออเดอร์ กรณีใช้ Title Name Firstname and Lastname Lastname and Consuming Communi ี่<br>ใช้<br>Title Name \* Firstname \* ผื่นแปง วฌ์พงษ์ 31.50 ภาษี นัก ณ ที่จ่าย 3.00% หม่ที ช่อย ถนน 0.00 รวมราคาทั้งสิ้น 123 20,481.50  $211$ อำเภอ / เขต\*  $\overline{\mathbf{2}}$ 10900 โทรศัพท์ ផង 021965720 คลิกป่มุ "บนั ท ก"ก" $\blacksquare$ อีเมล \* PttCard@pttor.com 3 บันทึก

ขอ้มลู เด ี ยวกบัออเดอร์(ทีÉอย่บู ริษัท)

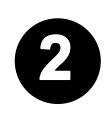

1

กรณีถ้าไม่ใช้ที่อยู่เดียวกันกับข้อมูลออเดอร์ <u>เพื่อพรรค</u> เพื่อ ไม่ต้องคลิกเลือก ขึ้น สิ่ง ที่ 1 กับ  $\mathcal{L} = \{x_1, x_2, \ldots, x_n\}$ อก อี ให้กรอกข้อมูล ที่ต้องการจะให้จัดสง่ ด้วยตนเอง สามารถ (กรุงทุนทุนคร สามารถ สามารถ สามารถ สามารถ สามารถ สามารถ ส ให้ครบถ้วน

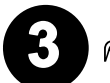

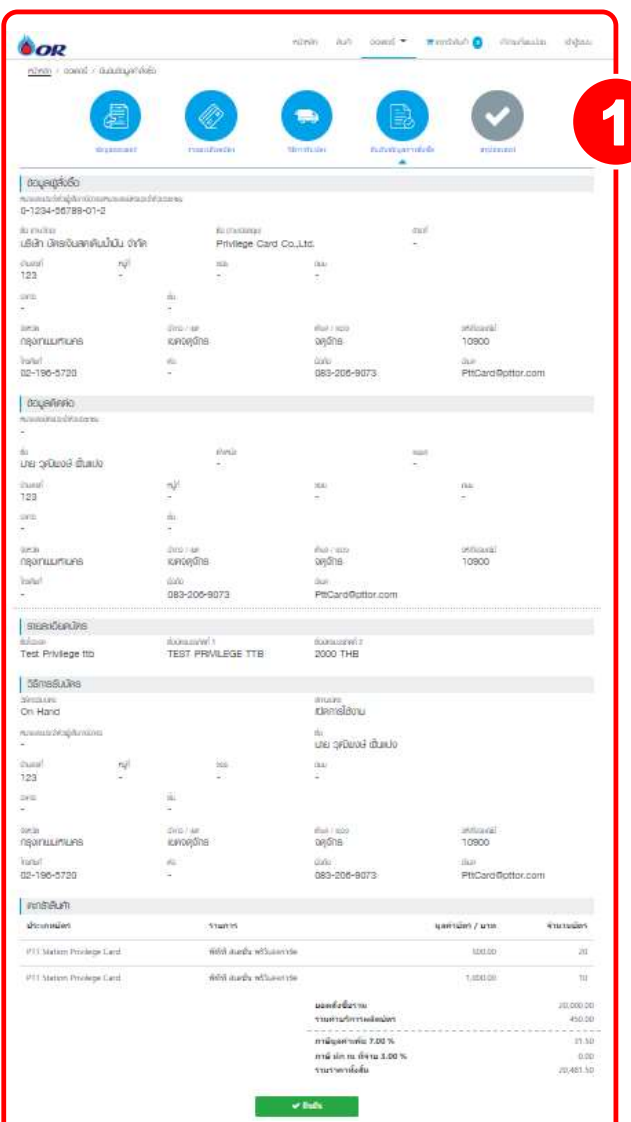

ตรวจสอบความถูกต้องหน้า "ยืนยันข้อมูลการสั่งซื้อ "

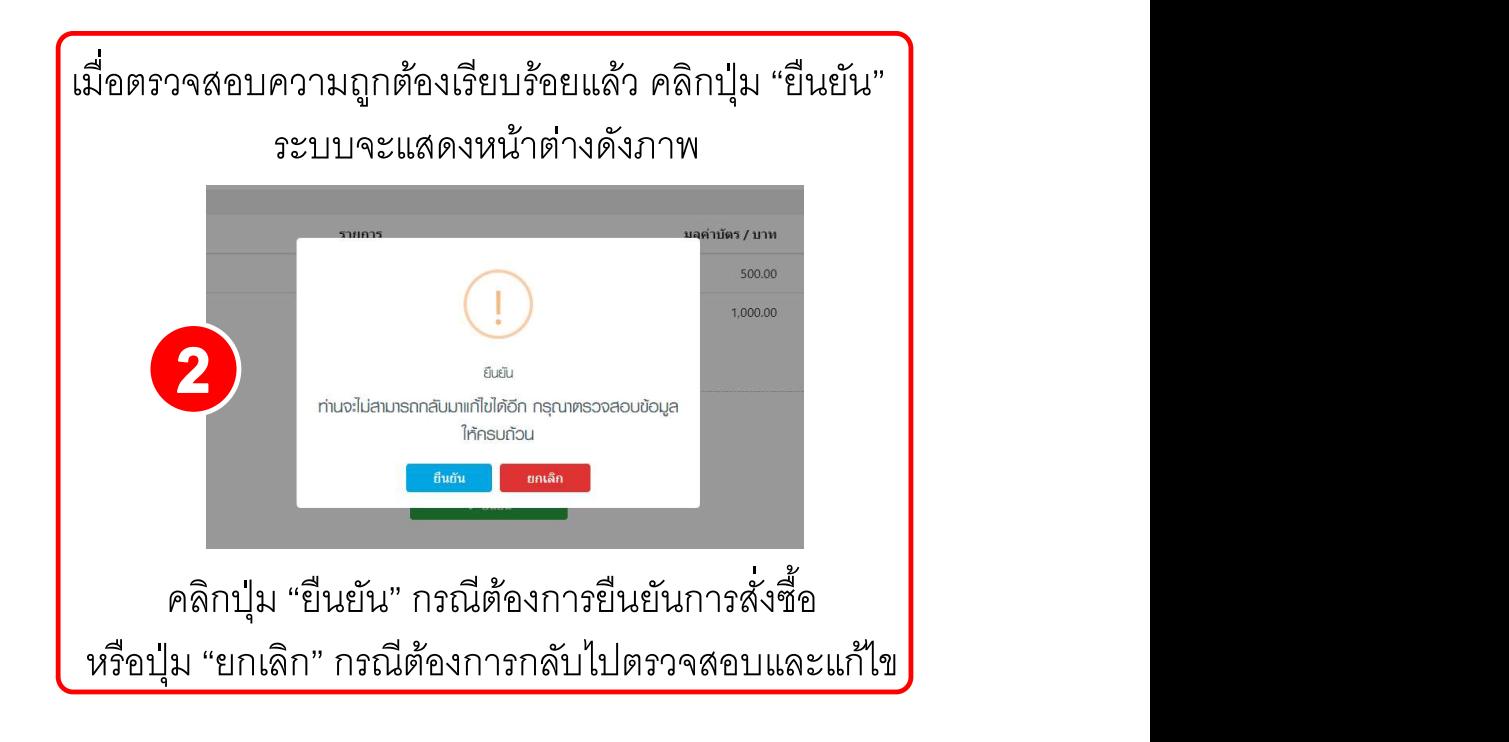

์<br><u>หมายความว่าการสั่งซื้อของท่านสำเร็จ</u>

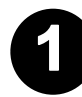

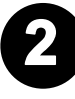

เอกสารเก็บไว้บนเครื่องคอมพิวเตอร์

<mark>≛</mark> ดาวน์โหลดเอก

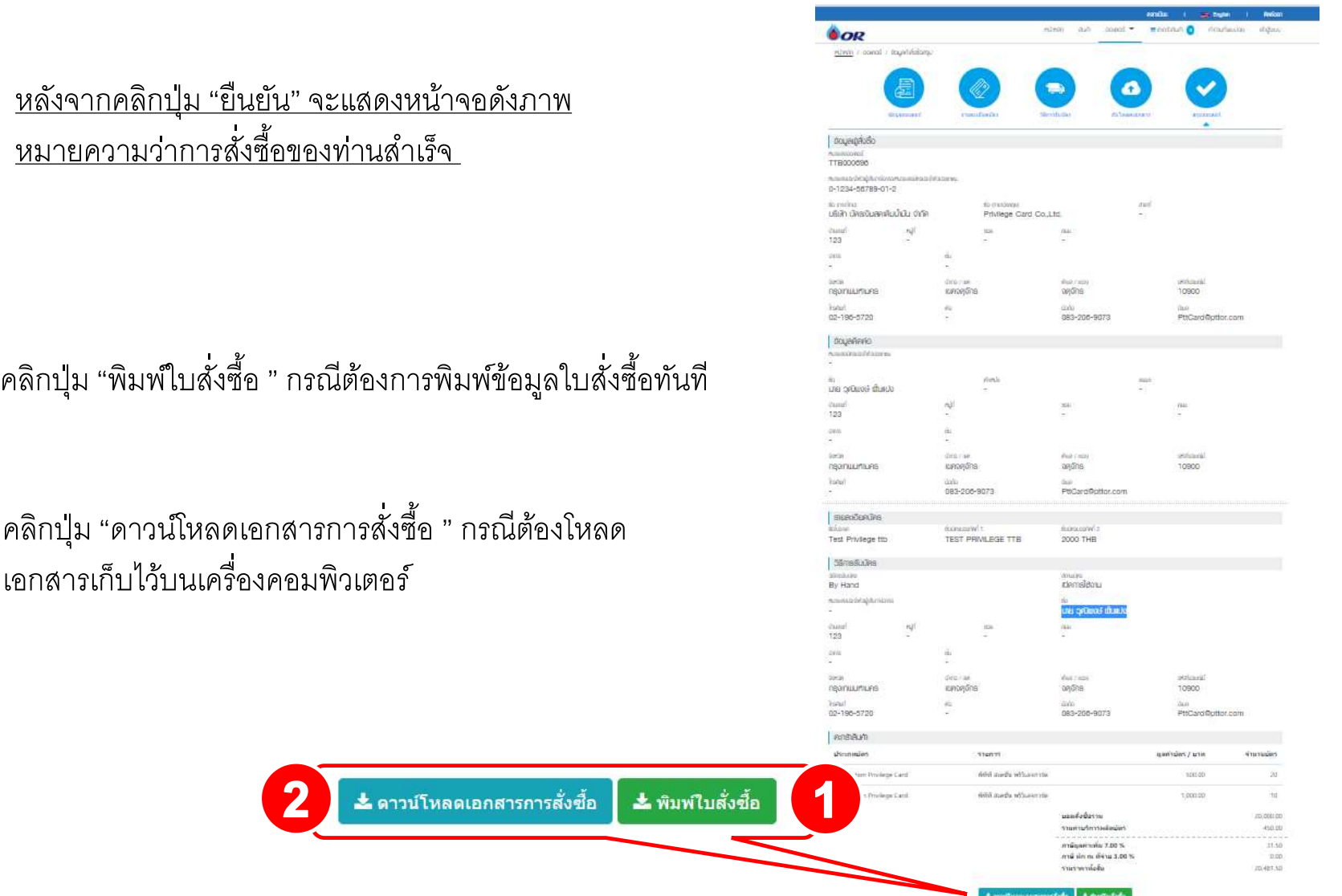

## เอกสารใบคำสั่งซื้อบัตร PTT Station Privilege Card (ttb)

V. 05/21

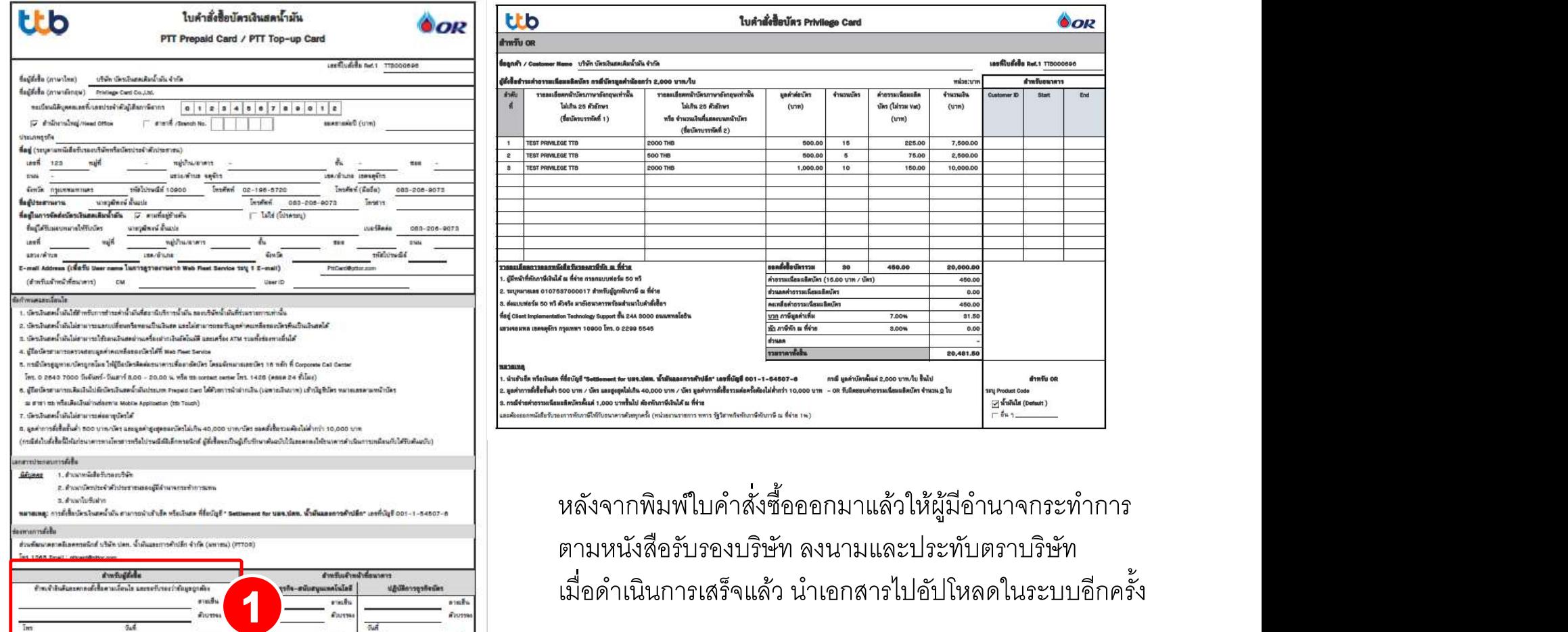